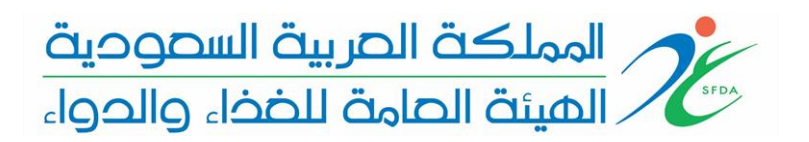

 **بوابة إدارة أصحاب املصلحة**

 **دليل املستخدم اإلصدار 1.1**

االختصارات

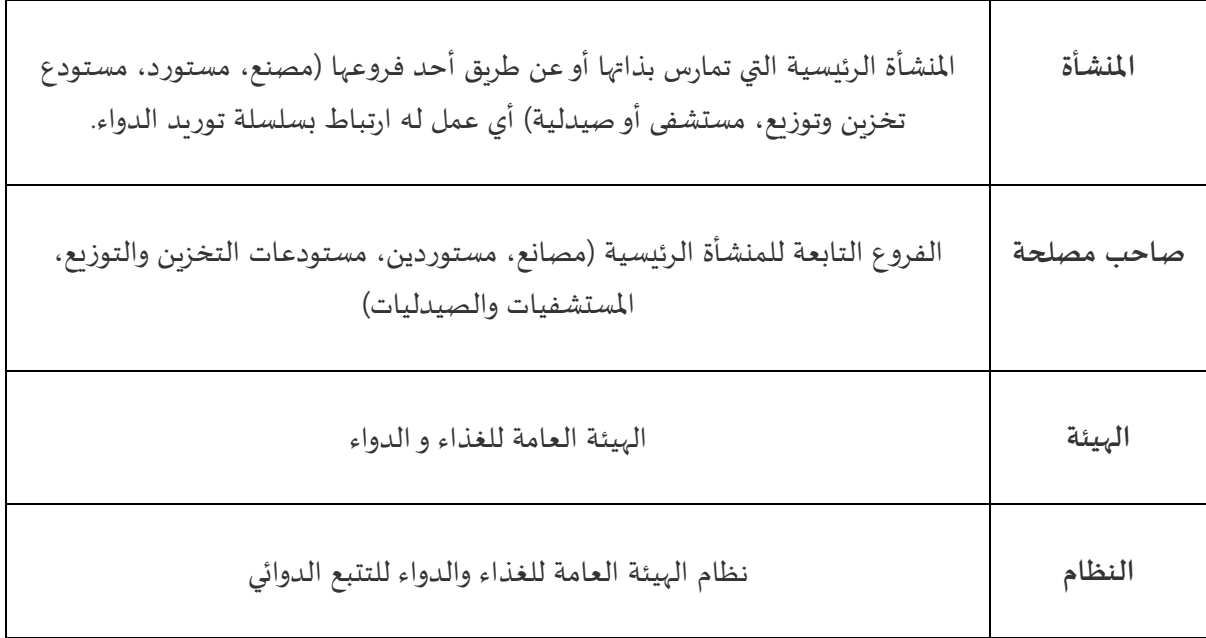

نبذة عن النظام

يهدف نظام التتبع الالكتروني إلى تحديد موقع كل وحدة من الأدوية البشرية التي يتم توزيعها في المملكة العربية السعودية عن طريق تحديد كل موقع من رقم الموقع العالمي (GLN) وكل علبة من الأدوية من رقم بند التجارة العالمي (GTIN) والرقم التسلسلي الذي تم ترميزه في الباركود ثنائي الأبعاد (داتاماتريكس).

من خلال هذه العملية، ستتمكن الهيئة العامة للغذاء والدواء من زيادة سلامة المريض بمكافحة الأدوية المزيفة والمزوّرة والتحكم في توزيع الأدوية التي تم إيقافها أو سحيها. ֦֧֦֧֦֧֦֧֦֧֦֧֦֧֦֧֦֧֦֧֦֧֦֧֦֧<br>**֧** 

> سيقوم النظام بتتبع كل معاملة في سلسلة التوريد بدءاً من الإنتاج أو الاستيراد إلى الاستهلاك. ً

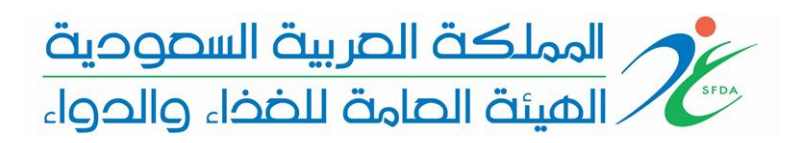

### تسجيل الدخول إلى بوابة إدارة أصحاب املصلحة

عند فتح البوابة الالكترونية، يتم عرض صفحة "تسجيل دخول إلى البوابة الإلكترونية لإدارة أصحاب المصلحة". إذا كان لديك حساب أدخل اسم المستخدم وكلمة المرورثم اضغط على زر "تسجيل الدخول". إذا لم يتم التسجيل مسبقاً، فضلاً اضغط على "التسجيل" لتسجيل المنشأة وأصحاب المصلحة التابعين. ֦֝<br>֧֪֪֝֝֝ ً<br>أ

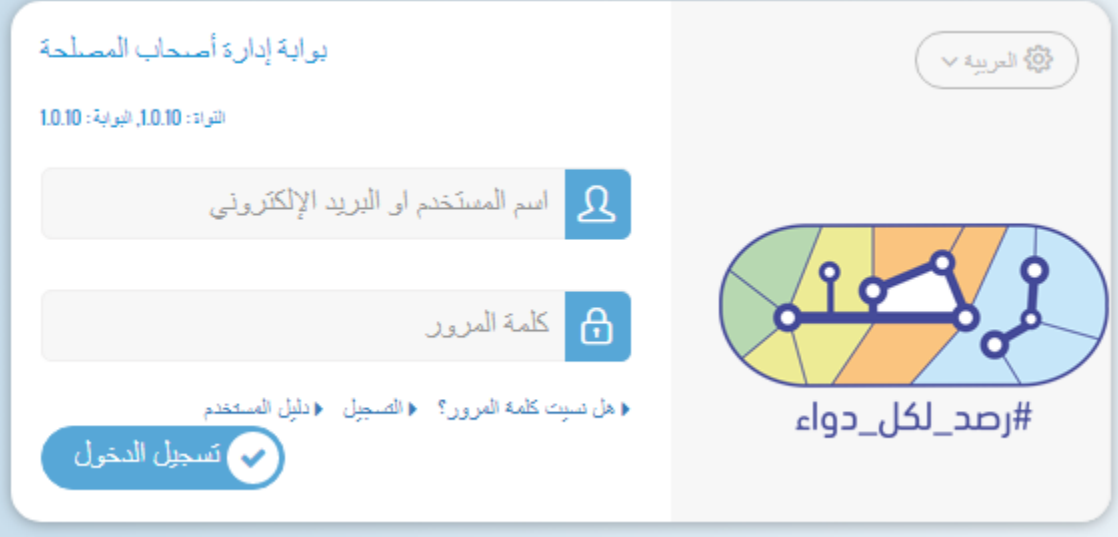

#### التسجيل

يمكن أن يكون للمنشأة العديد من أصحاب املصلحة. أوال، يجب على املنشأة طلب تسجيل نفسها وأحد أصحاب املصلحة التابعين لها. بعد التسجيل األول ستتم مراجعة الطلب من قبل الهيئة العامة للغذاء والدواء. بعد املوافقة، يمكن للمنشأة تسجيل أصحاب املصلحة اآلخرين.

يجب على املنشأة ارفاق نموذج التفويض الخاص بالهيئة العامة للغذاء والدواء للشخص املخول بفتح الحساب ويمكن الحصول على نسخة من النموذج من خالل الرابط التالي. يجب إضافة نسخة من الهوية الوطنية للشخص املفوض مع نموذج التفويض

[Authorization Form template](file://///content/doc/Authorizationform.docx)

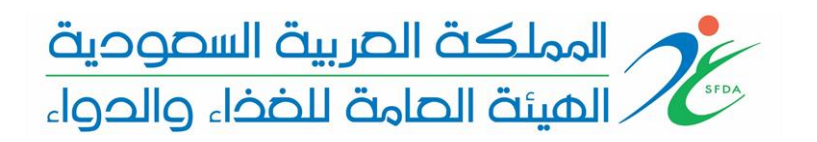

قم بتعبئة معلومات المنشأة في الصفحة الأولى ومعلومات اصحاب المصلحة في الصفحة الثانية بالبيانات الصحيحة. ثم اضغط على زر "حفظ" لتقديم الطلب.

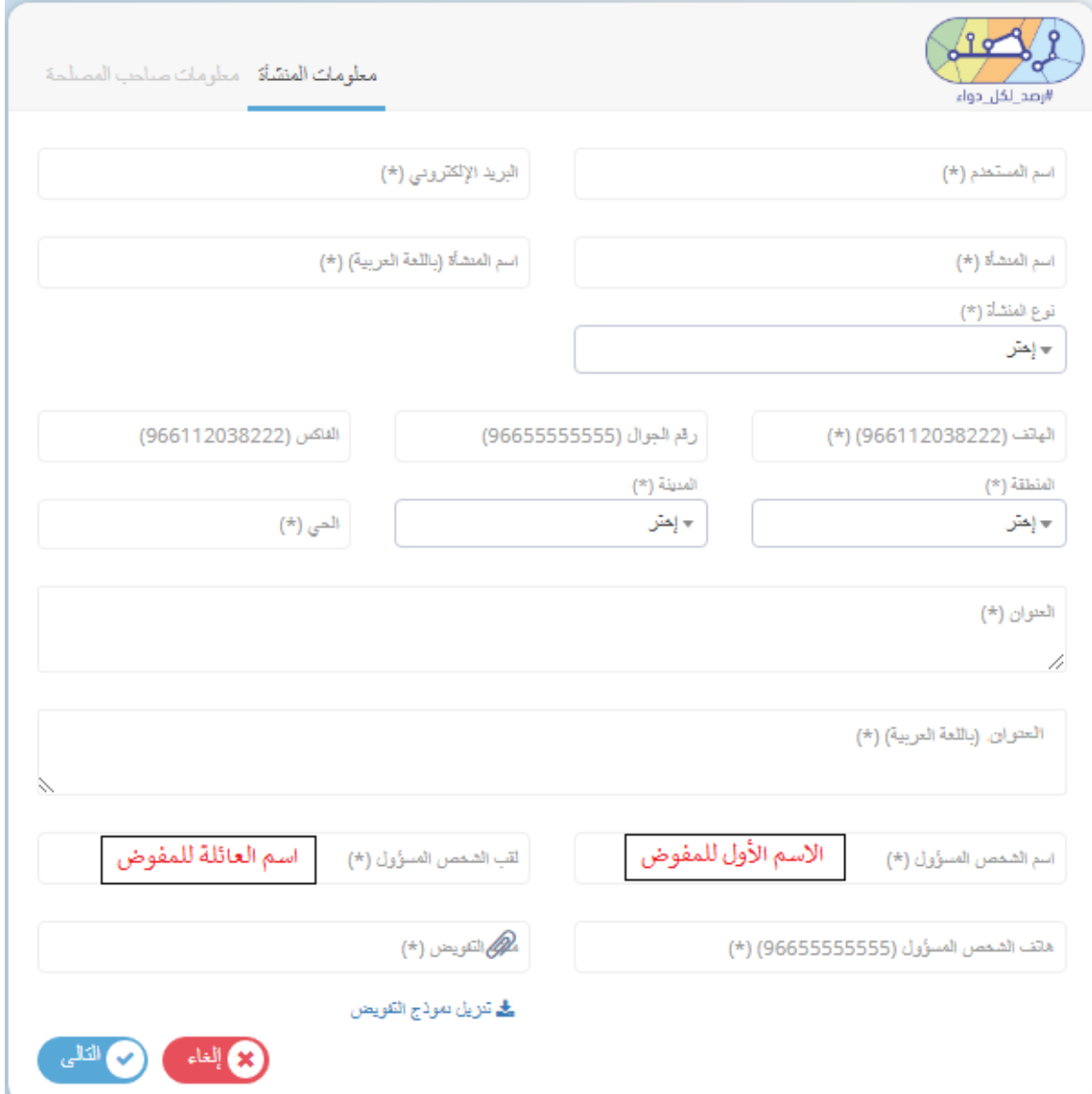

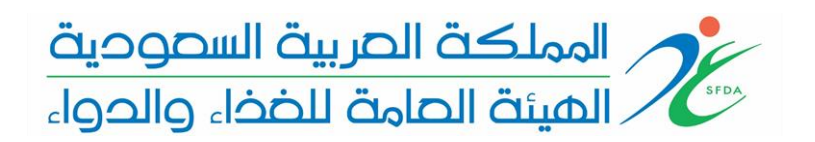

# يرجى استخدام رقم الموقع العالمي المعطى من مركز الترقيم.(GS1)

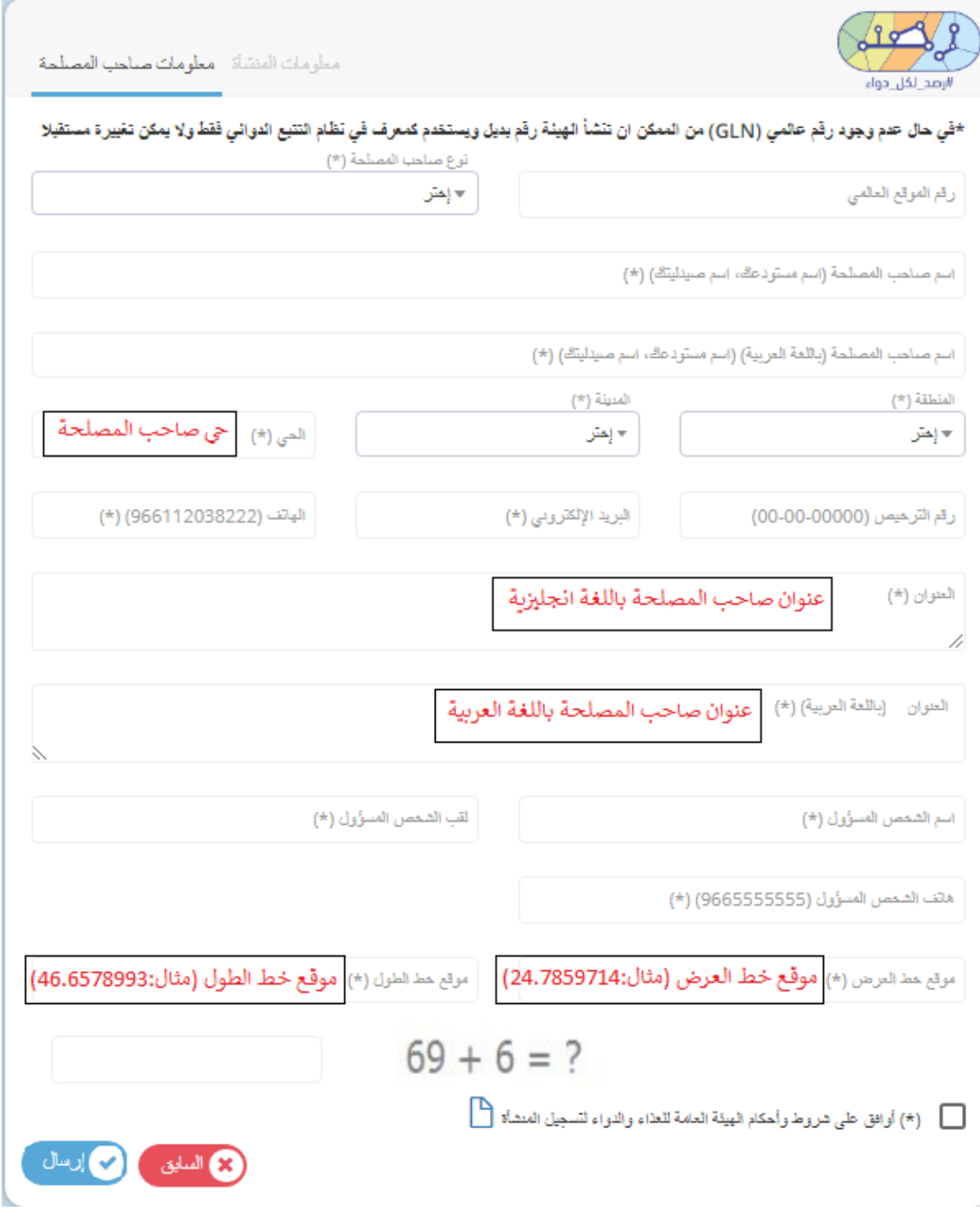

بعد إكمال التسجيل، سيصلك بريد إلكتروني يحتوي على رابط إلنشاء كلمة مرورلحساب املنشأة.

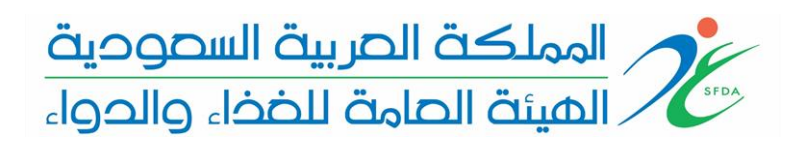

## حسابي الشخص ي

يتم فتح صفحة "حسابي الشخصي" عن طريق النقر على اسم المنشأة على الشاشة الرئيسية كما يلي

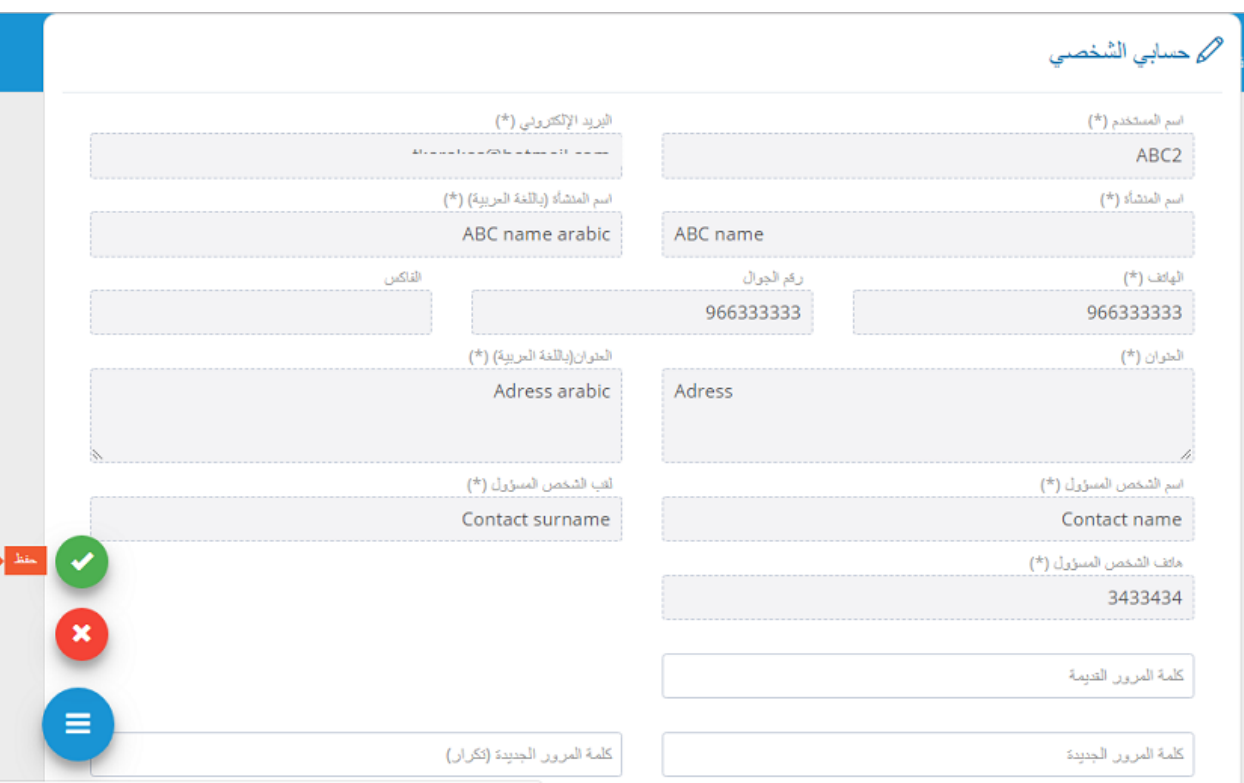

فقط "كلمة المرور" يمكن تغييرها في صفحة حسابي الشخصي.

يمكن للمسؤول عن حساب املنشأة تعديل معلومات املنشأة في الصفحة التالية من خالل الدخول إلى أصحاب المصلحة من القائمة والضغط على تعديل لأحد اصحاب المصلحة التابعين وبتم تعديل المعلومات بالبيانات املطلوبة وحفظ الطلب.

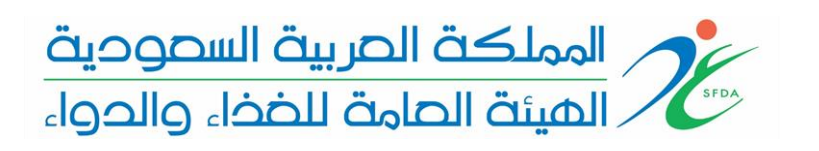

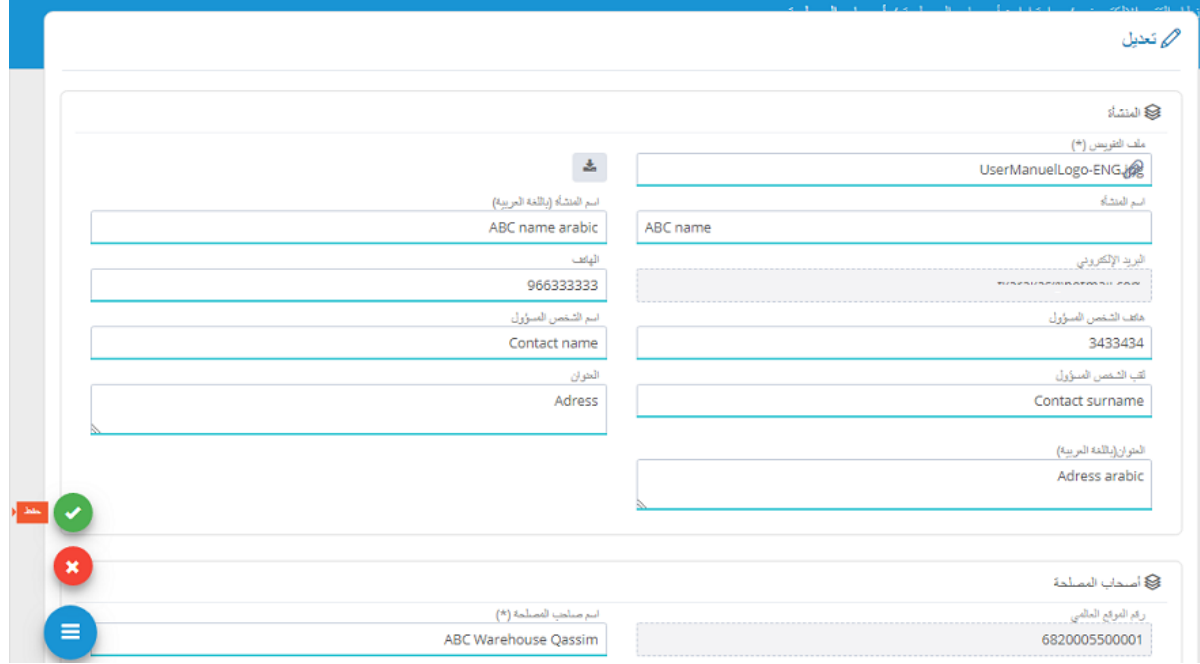

طلبات أصحاب املصلحة

بعد إنشاء كلمة املرورباستخدام الرابط املرسل، يمكن للشخص املسؤول عن املنشأة تسجيل الدخول عن طريق البريد الإلكتروني (أو اسم المستخدم) وكلمة المرور.

ويمكنه الدخول من القائمة على "طلبات أصحاب المصلحة" التي تحتوي على طلبات تسجيل أصحاب المصلحة املقدمة للهيئة واالطالع على حالة الطلب في خانة "الحالة". والتي يمكن ان تكون كما يلي؛

- في انتظار موافقة الهيئة العامة للغذاء والدواء
	- مرفوض
	- في انتظار املراجعة
	- تمت املوافقة عليه

يتم عرض سبب أوتعليق الهيئة حول الطلب في خانة "الوصف" في حالة الرفض أواإلعادة للمراجعة.

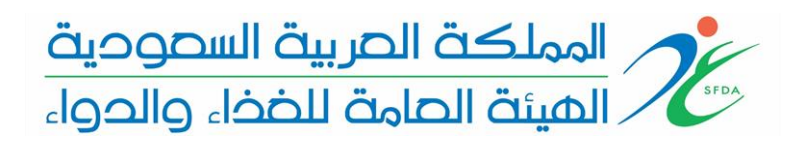

## اضافة أصحاب المصلحة

إذا تمت املوافقة على طلب تسجيل املنشأة فيمكن تسجيل أصحاب املصلحة اآلخرين

يتم أولاً الضغط على "طلبات أصحاب المصلحة" من القائمة، ثم يتم فتح نموذج معلومات "صاحب المصلحة ً الجديد" من خالل الضغط على "إضافة طلب صاحب املصلحة" كما هو موضح في الصورة التالية.

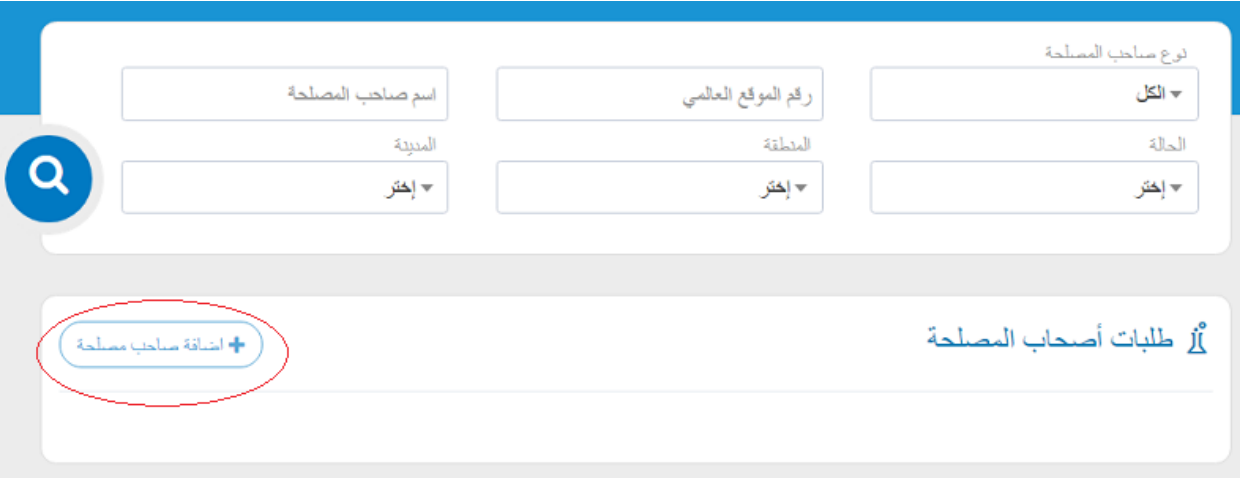

يرجى استخدام رقم املوقع العاملي املعطى من مركزالترقيم (1GS (لكل صاحب مصلحة.

بعد اتمام إدخال الحقول املطلوبة يتم إرسال املعلومات املدخلة والضغط على حفظ.

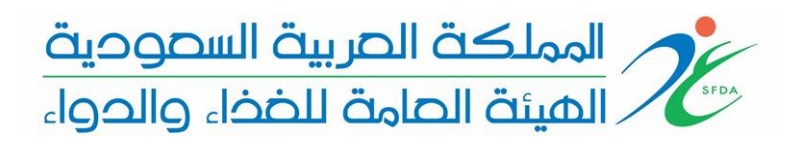

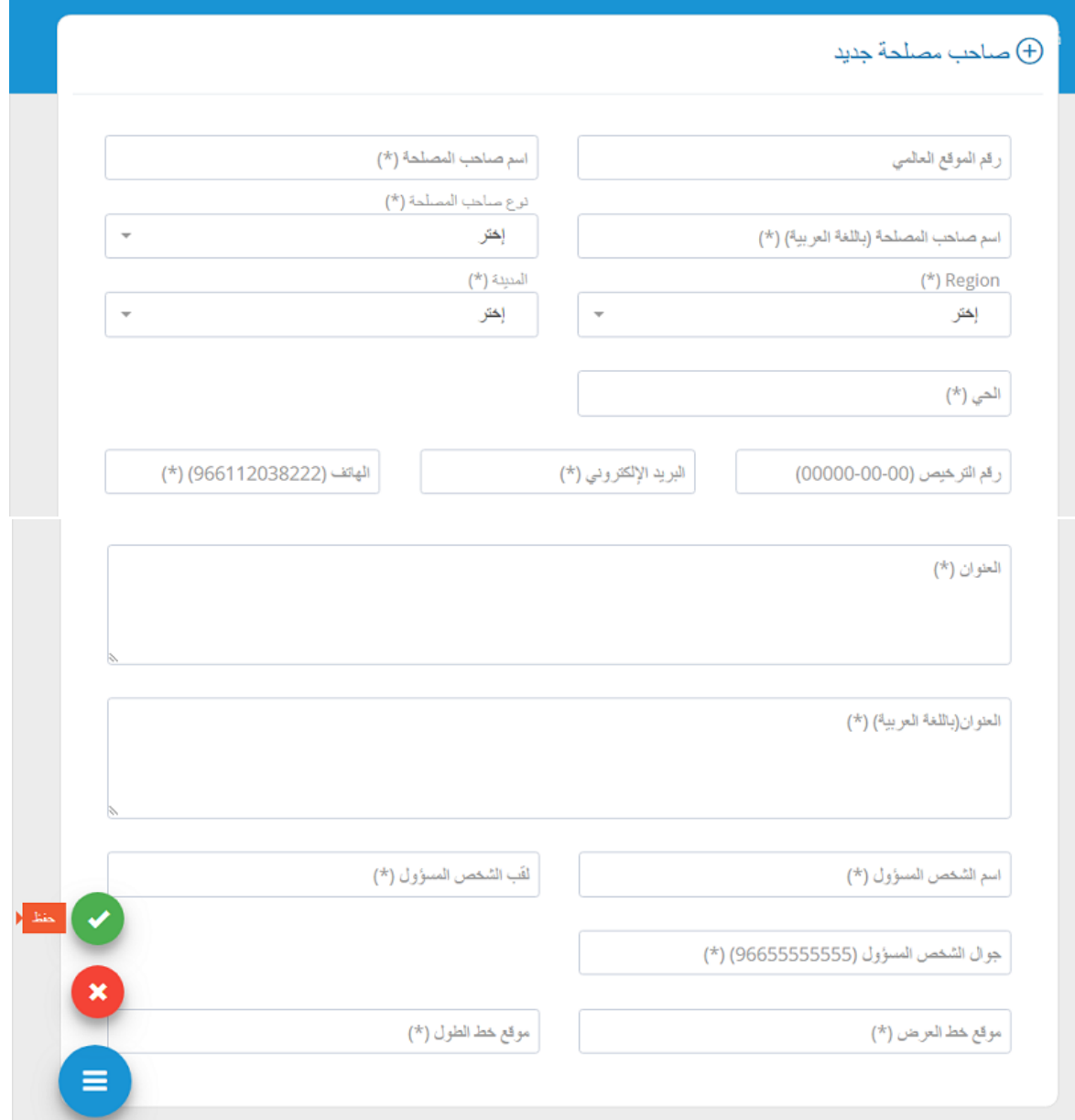

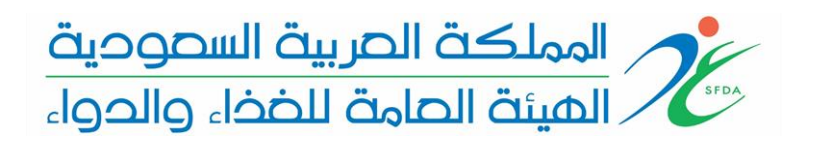

يتم حفظ الطلب الجديد للموافقة عليه من قبل مسؤول النظام. يجب املوافقة على جميع طلبات تسجيل أصحاب املصلحة الجدد أو طلبات التحديث بعد مراجعتها من قبل مسؤول النظام.

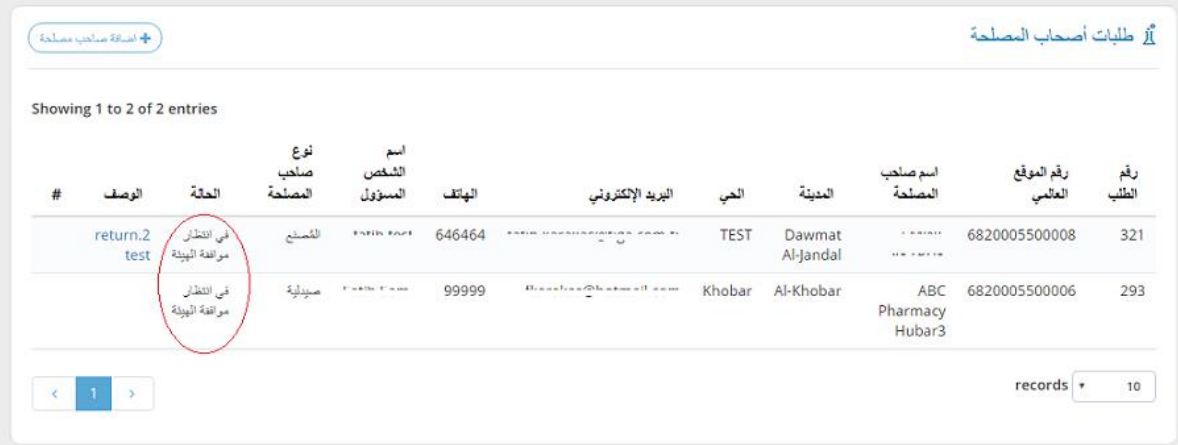

بعد الموافقة على الطلب من قبل مسؤول النظام، يتم إرسال رابط إلى أصحاب المصلحة لإنشاء كلمة المرور. ثم تظهر حالة الطلب "تمت املوافقة عليه."

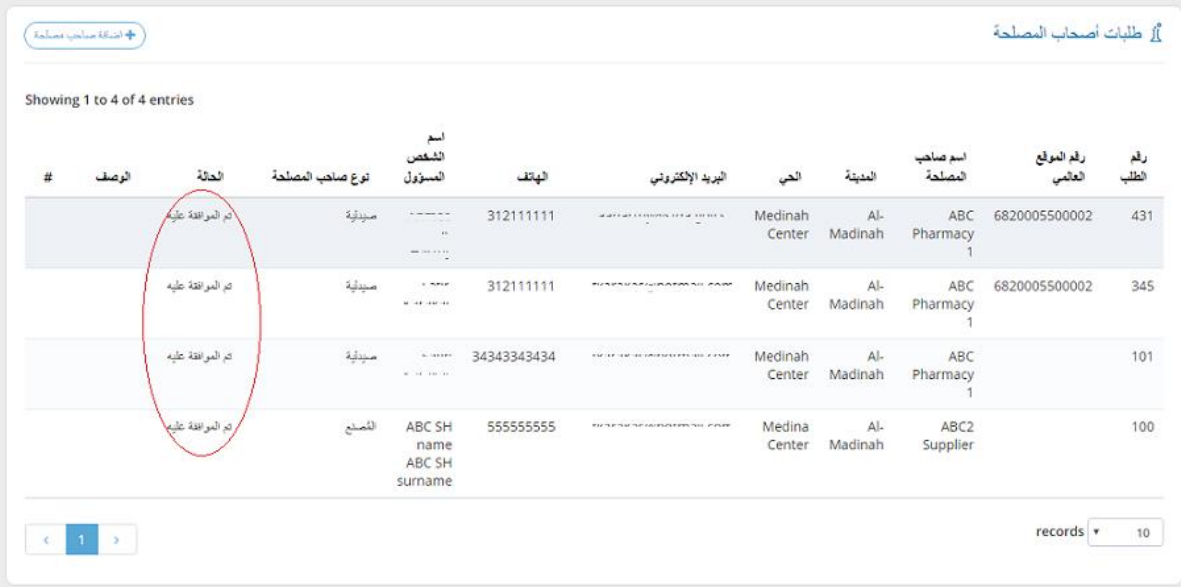

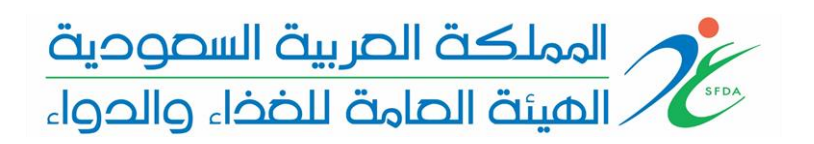

بعد ذلك، يتم اضافة معلومات أصحاب املصلحة إلى قائمة أصحاب املصلحة للمنشأة.

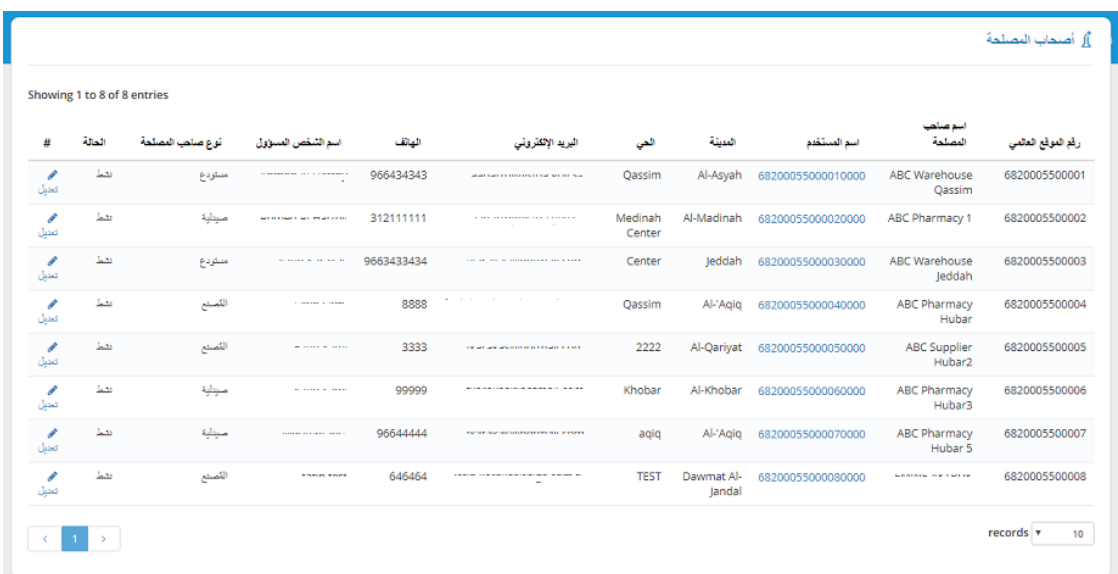

# تعديل أصحاب المصلحة

ً يمكن تعديل معلومات أصحاب املصلحة في النظام. للدخول إلى " صفحة تعديل أصحاب املصلحة" يتم أوال فتح قائمة أصحاب املصلحة من خالل الضغط على "أصحاب املصلحة" من القائمة، ثم يتم الضغط على "التعديل" في قائمة أصحاب املصلحة.

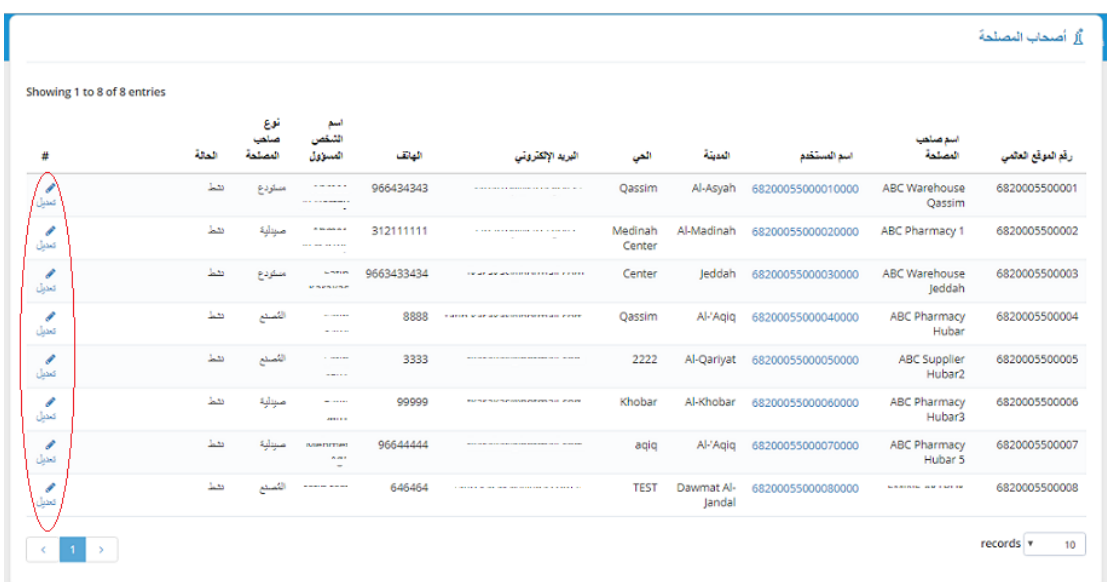

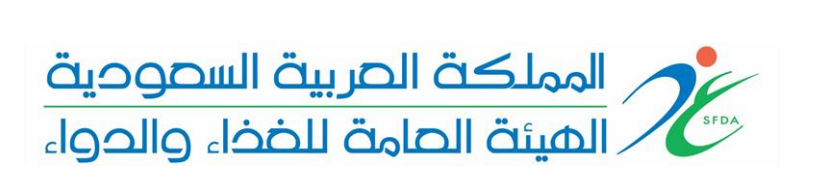

في صفحة تعديل أصحاب املصلحة، يمكن إجراء التغييرات الالزمة عن طريق تعديل الحقول ثم سيتم حفظ تغيير الطلب عن طريق الضغط على خيار الحفظ.

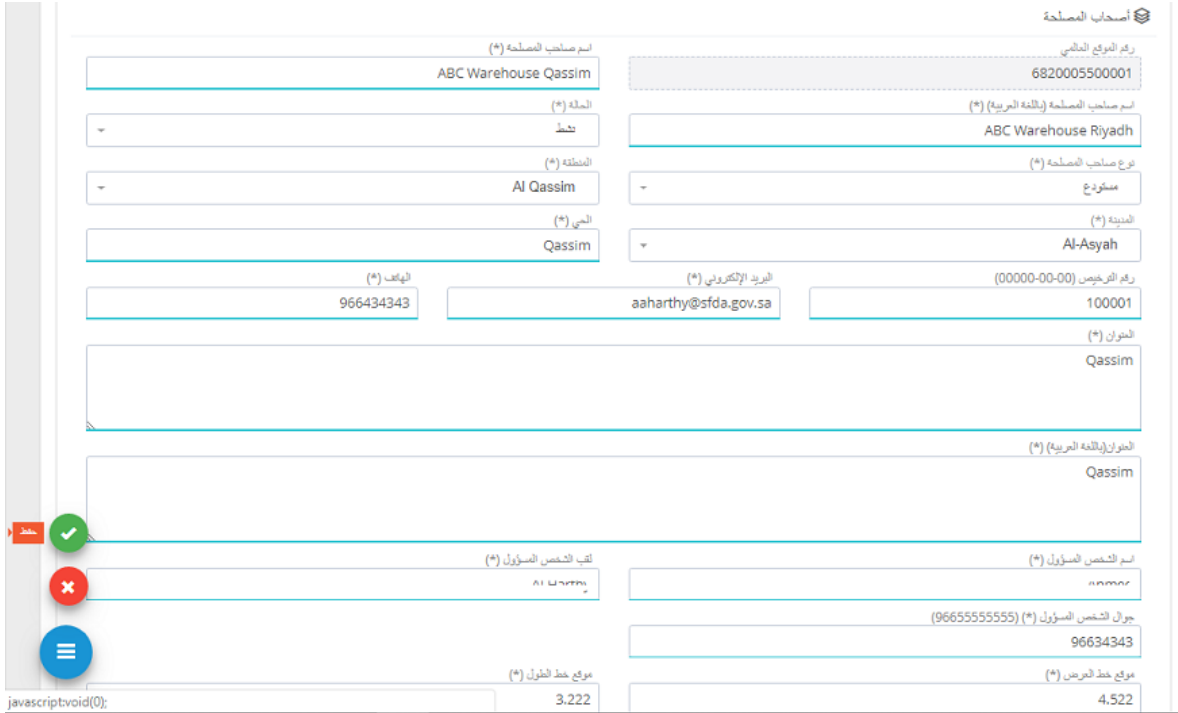

يتم حفظ الطلب الجديد للموافقة عليه من قبل مسؤول النظام. يجب املوافقة على جميع طلبات تسجيل أصحاب المصلحة الجدد أو طلبات التحديث من قبل مسؤول النظام.

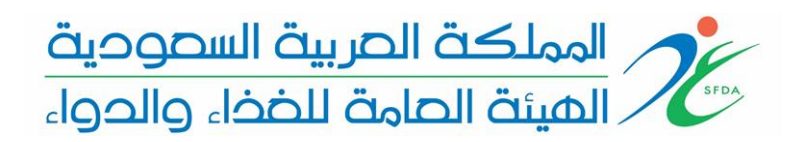

## األدوية

بإمكان المستخدمين الاطلاع على معلومات الادوية التي توفرها المنشأة ويمكن الوصول إلى قائمة الأدوية عن طريق الضغط على "األدوية" من القائمة كما يمكن تصفية األدوية عن طريق إدخال اسم الدواء أورقم بند التجارة العالمي(GTIN)

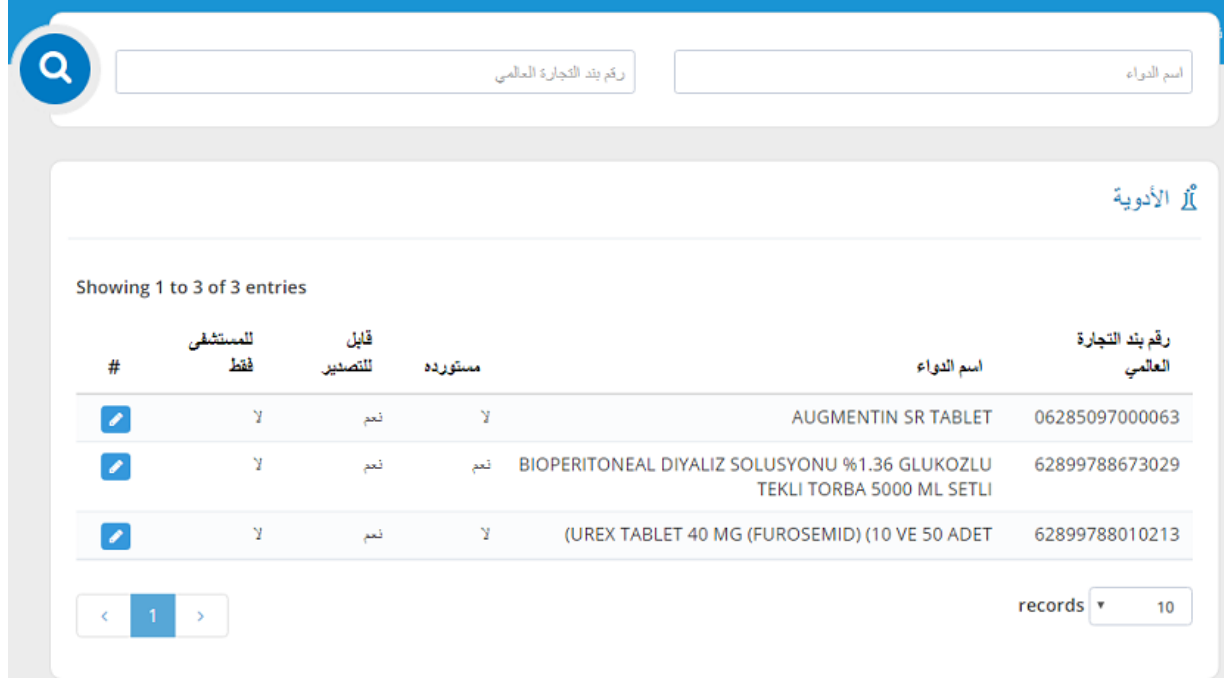

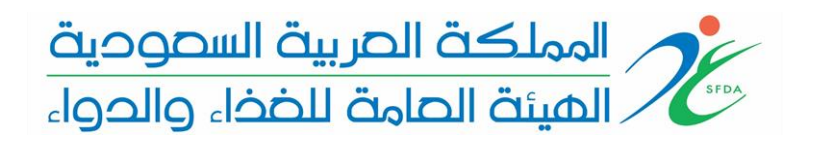

#### تعديل بيانات األدوية

ستتولى الهيئة العامة للغذاء والدواء انشاء ارقام عشوائية لألدوية التي ال يوجد لها رقم بند التجارة العاملي (GTIN(، لهذا السبب يجب على املوردين التحقق من معلومات األدوية التابعة لهم وتصحيح معلومات رقم بند التجارة العاملي (GTIN (الخاص بهذه األدوية من خالل الدخول على رابط التعديل كما موضح بالصورة ادناه.

> كما يمكن تغيير معلومات رقم بند التجارة العالمي (GTIN) وفقاً للشروط التالية: ً<br>أ

> > ان ال يكون رقم بند التجارة العاملي (GTIN (لدواء اخر.

يجب ان ال يكون هناك عملية سابقة على الدواء.

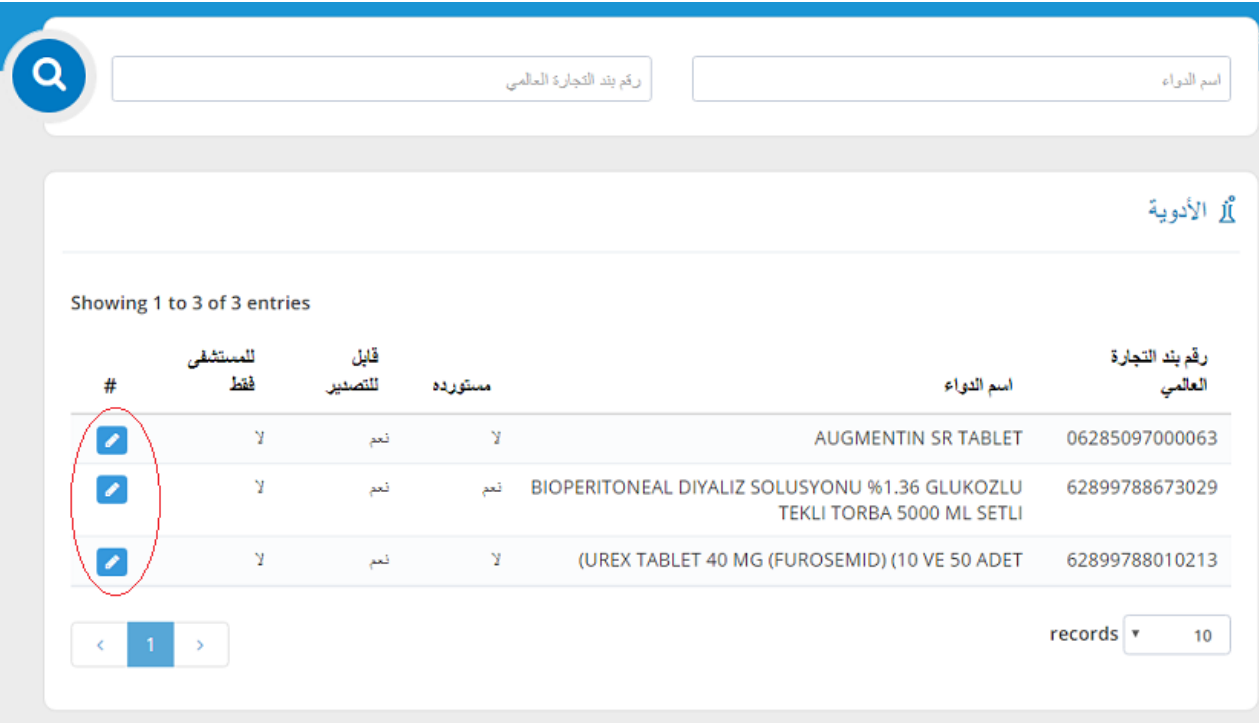

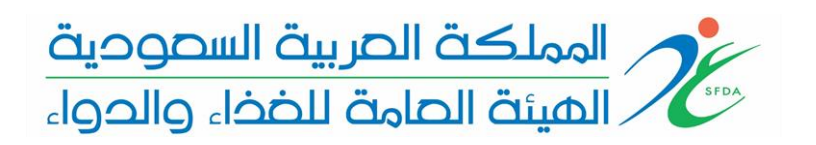

في هذه الصفحة ، يمكن للمنشأة منح امتيازات ألصحاب املصلحة التابعين لها لتوريد أواستيراد األدوية من خلال البحث عن صاحب المصلحة التابع للمنشأة ثم الضغط على إدراج كما يمكن إدراج جميع أصحاب املصلحة التابعين للمنشأة عن طريق الضغط على إدراج الكل.

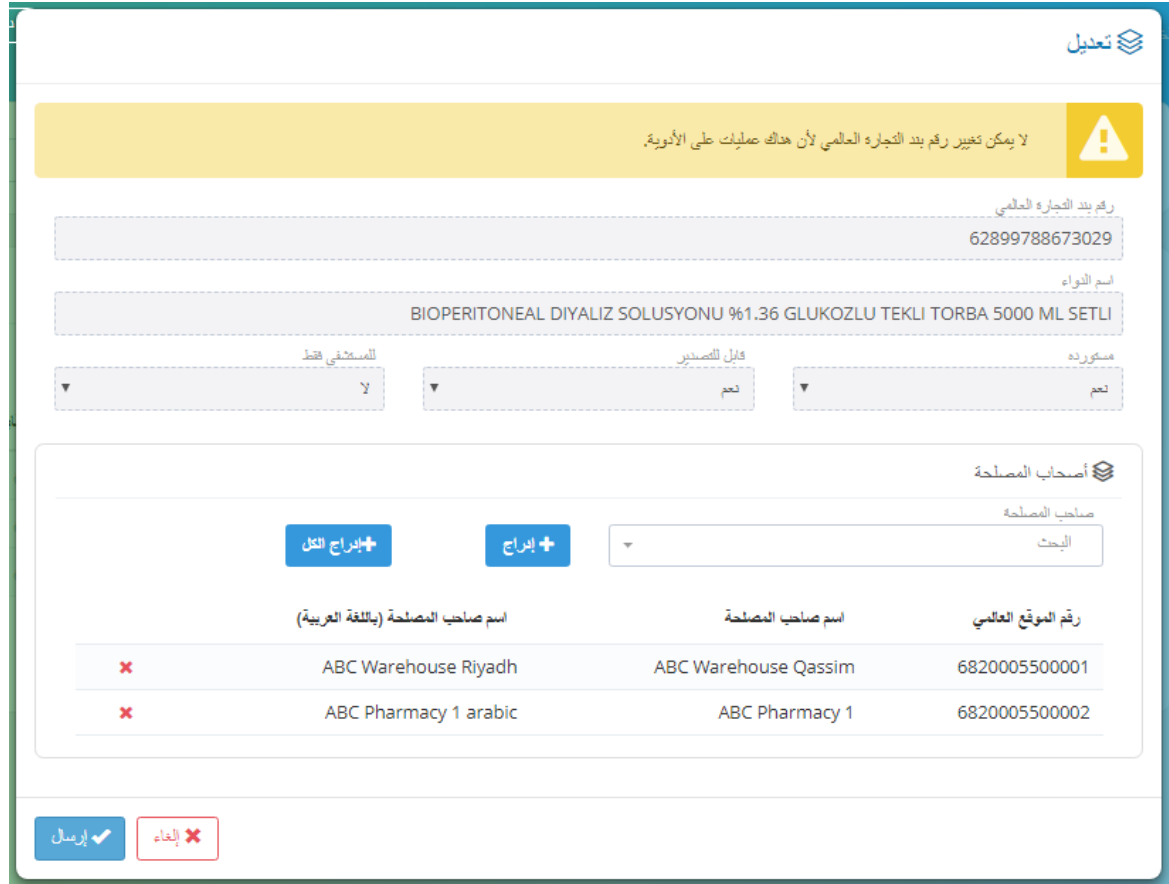

# التقارير

يمكن الوصول إلى التقاريرعن طريق الضغط على "التقارير" من القائمة. بحيث يمكن للمنشأة االستعالم عن حالة وحركات أصحاب املصلحة التابعين للمنشأة باستخدام التقارير.

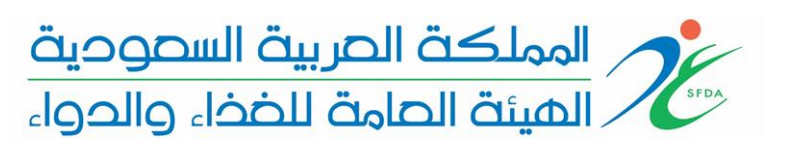

#### ملخص المخزون

يمكن للمنشأة الاطلاع على حالة مخزون أصحاب المصلحة وفقا لبعض المعايير مثل المعلومات الدوائية ونوع صاحب المصلحة أو يمكن للمنشأة أن تختار صاحب المصلحة المطلوب مباشرة لإجراء الاستفسار. يظهر في هذا التقرير املعلومات التالية: نوع صاحب املصلحة ، رقم املوقع العاملي، اسم صاحب املصلحة ، رقم بند التجارة العاملي، اسم الدواء والعدد.

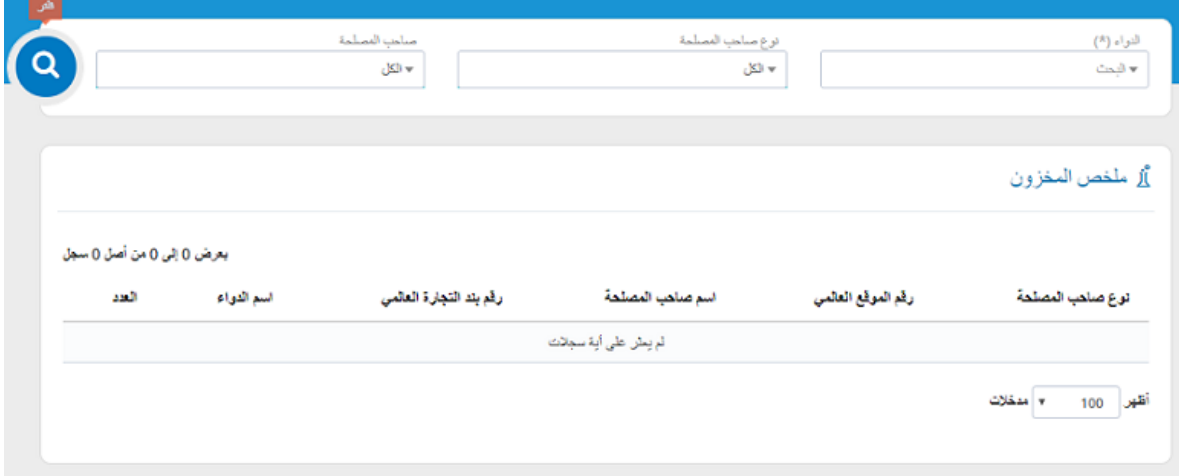

## ملخص عمليات أصحاب المصلحة

يمكن للمنشأة الاطلاع على ملخص التشغيل لأصحاب المصلحة التابعة لها بين التاريخين المحددين. ويظهر في هذا التقرير المعلومات التالية: نوع صاحب المصلحة، رقم الموقع العالمي، اسم صاحب المصلحة، العملية، رقم بند التجارة العاملي، اسم الدواء والعدد.

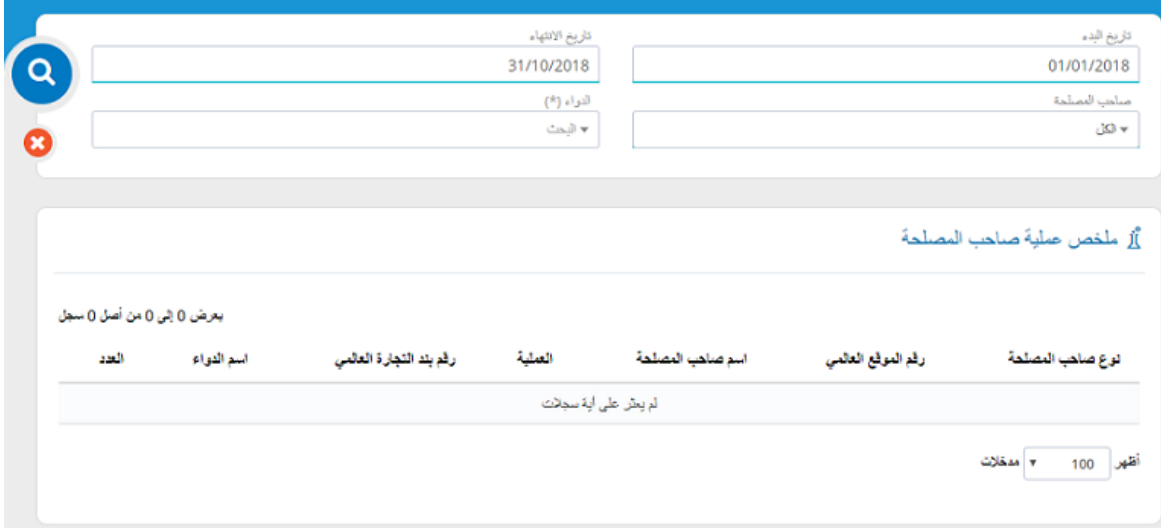

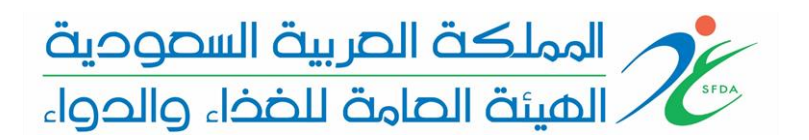

#### املستندات

يمكن الوصول إلى المستندات عن طريق الضغط على "المستندات" من القائمة.

### مستندات التكامل

֧֧֧֦֧֧֦֧֧ׅ֧֦֧֧ׅ֧֦֧֦֧֦֧֦֧֧֦֧֧֦֧֧֧֧֝֟֓֓֝֓֟֓֓֝֓֓֜֓֓֜֓֓֓֓֓֓<br>֧֧֛֖֖֧֧֪֪֖֧֛֛֛֛֚֜֜֜֜֜֞֟֜֟֓֝֜֜֜֜ يمكن للمنشأة الاطلاع على دليل التكامل عن طريق الضغط على "دليل التكامل". يمكن أيضاً تنزيل مستندات التكامل عن طريق الضغط على "تنزيل."

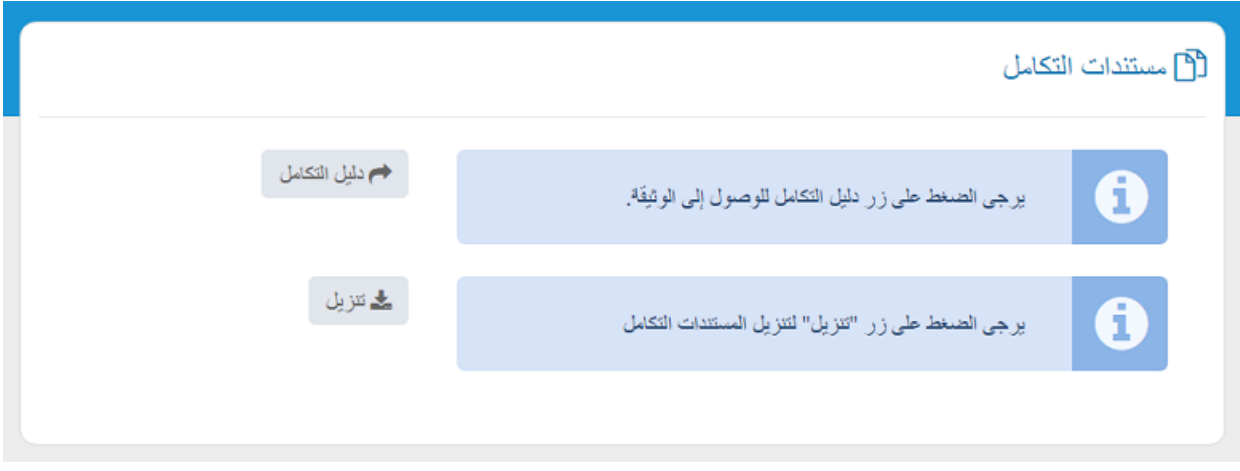